## ぴったりサービスを利用した電子申請の流れ

- について - 下路城消防水部 2024.02.05: 指名競争入札に係る指名業者一覧表の契約前公表について 2024.01.26: 令和5年度 甲種防火管理 (再) 講習会の開催について △ 一般市民向け 。一<sub>般市民向け</sub><br>一応急手当 WEB 講習 2023年度 火を消して 不安を消して つなぐ未来 上益城消防組合<br>**例規集** D ○地域の皆様へ 2023.12.01: 令和5年度 第2回甲種防火管理資格取得講習会を開催しました  $\mathbf 0$ 個人情報 ED<br>ファイル簿の公表 日 2023.11.06: 危険物を運搬する容器について 2023.10.17: 指名競争入札に係る指名業者の公表について 2023.10.17: 上益城消防フェア2023の開催について 各種様式<br>ダウシロード 2023.10.12: (作品募集) 消防団活動&募集PR動画・写真コンテストについて ◎各種様式ダウンロード 2023.04.01: 防火対象物·防災管理点検結果報告書  $\ddot{\bullet}$ 御船町 | 2023.04.01: 全体についての消防計画作成 (変更) 届出書 **2023.04.01: 管理権原者変更届出書 (防火・防災)** 嘉島町 2023.04.01: 防火対象物・防災管理点検報告特例認定申請書 甲佐町 2023.04.01: 消防用設備等 (特殊消防用設備等) 設置届出書 山都町
- 1 上益城消防組合消防本部ホームページの「各種様式ダウンロード」をクリック。

2 「電子申請はこちら」をクリック。

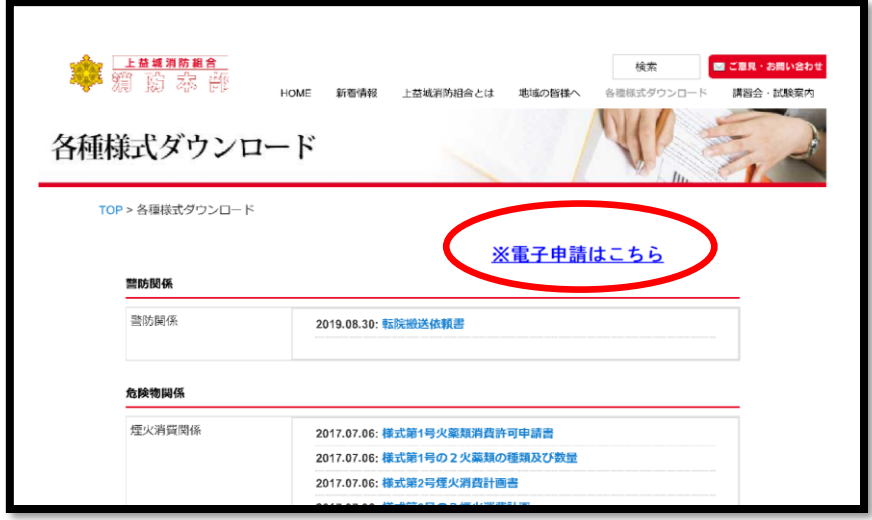

3 申請を行う届出を選択しクリック。

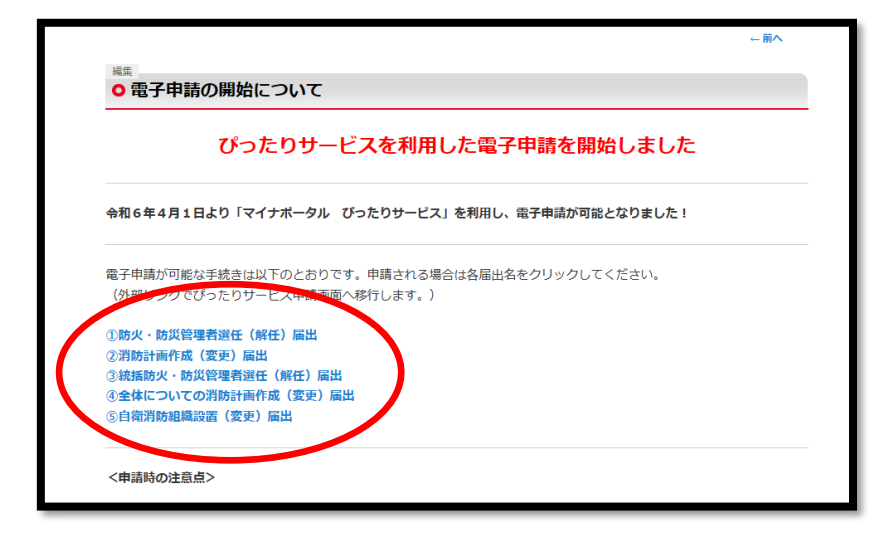

 ※上益城消防本部で「ぴったりサービス」で電子申請が可能な届出は以下のとおりです。 ①防火・防災管理者選任(解任)届出 ②消防計画作成(変更)届出 ③統括防火・防災管理者選任(解任)届出 ④全体についての消防計画作成(変更)届出 ⑤自衛消防組織設置(変更)届出

4 ぴったりサービスの画面に移行し、申請の流れが表示されるため、「step1 申請者情報 入力」の「入力する」をクリック。

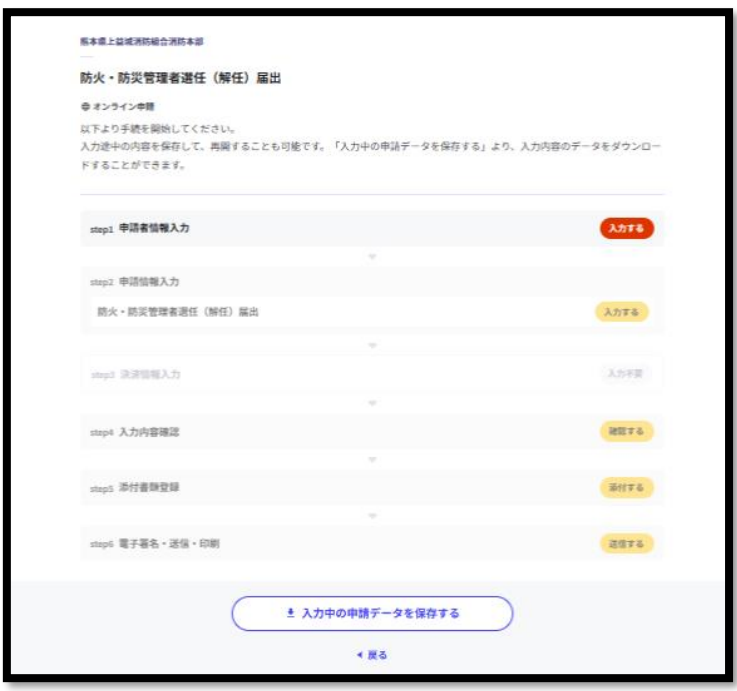

5 「step1 申請者情報入力」の画面で、手続担当者の情報を入力する。各項目を入力後に 「次へすすむ」をクリック。

 ※住所は手続担当者が所属する事業所の住所を入力しても問題ありません。 ※生年月日について正確な情報で無くても問題ありません。

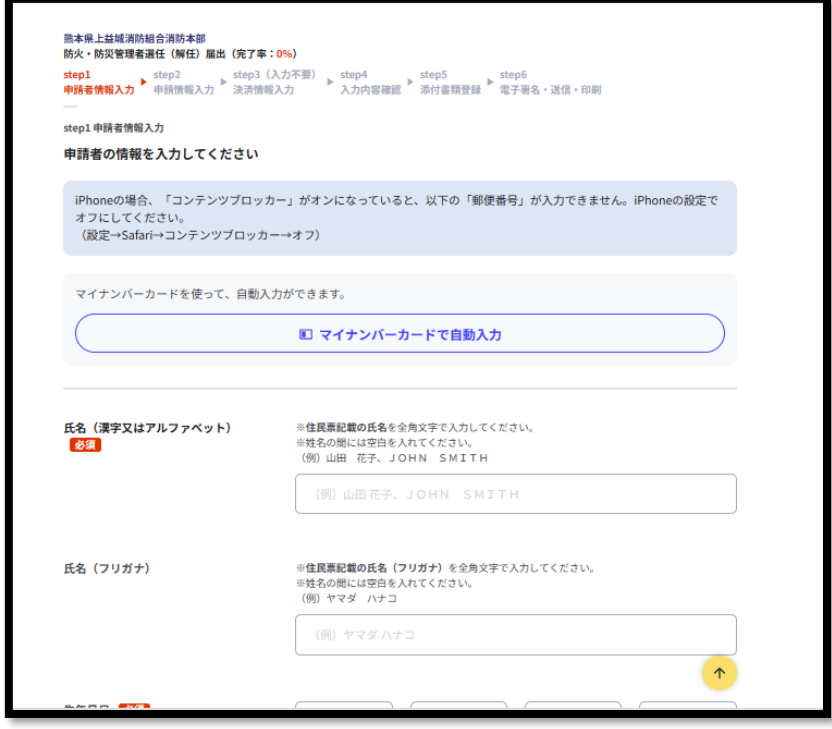

<連絡先について>

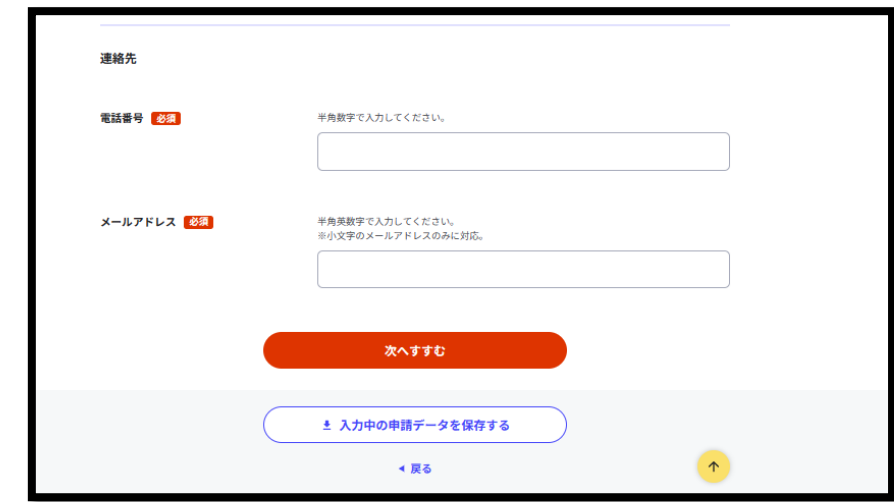

 ※メールアドレスに「マイナポータル ぴったりサービス」からの自動返信メールや 消防本部から訂正依頼や追加資料提出についてメールが届きますので、メールアド レスの入力に間違えが無いようにご注意ください。電話番号についても、消防本部 から連絡する場合があります。

6 「step2 申請情報入力」画面で手続きの詳細を入力。

入力完了後「次へすすむ」をクリック。

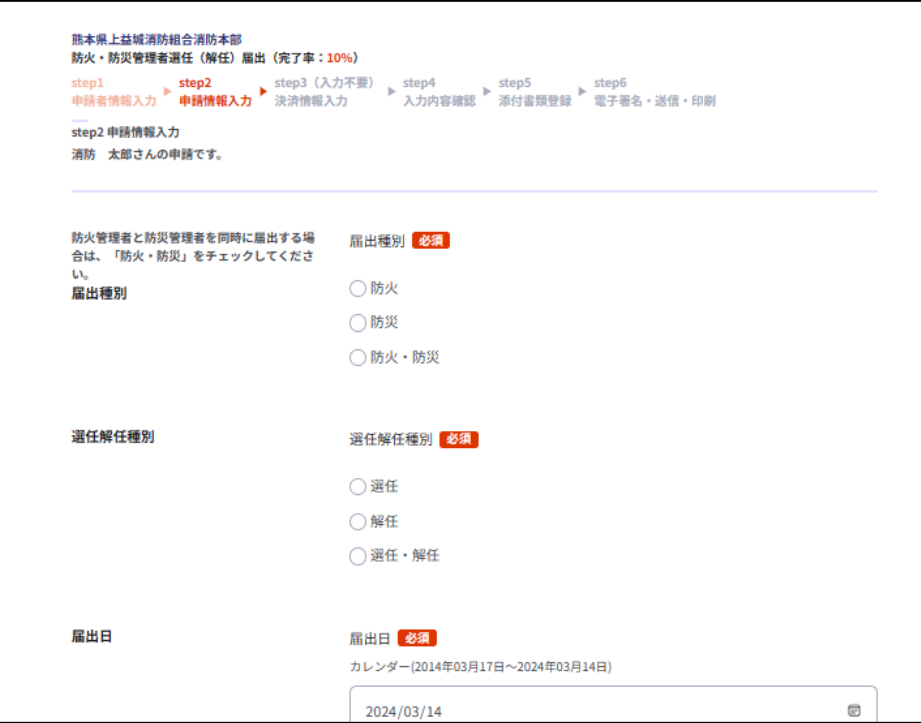

<宛先について>

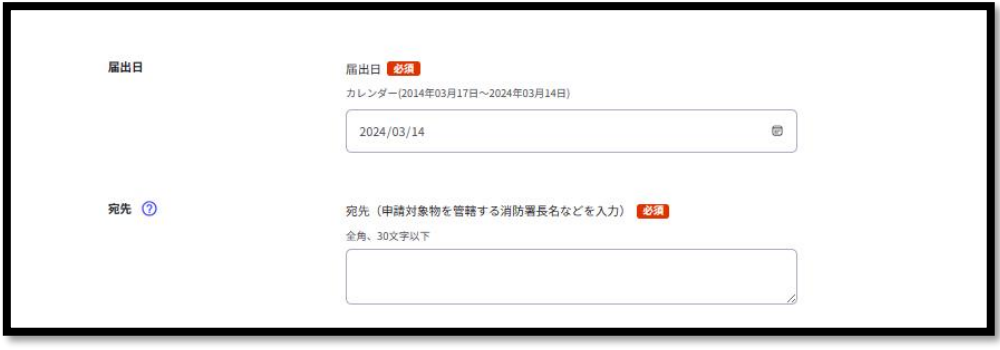

※宛先は事業所の所在地により変わりますので以下をご参考ください。

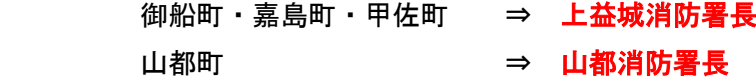

7 「step4 入力内容確認」画面で入力した内容を確認してください。 内容に間違いがなければ「次へすすむ」をクリック。

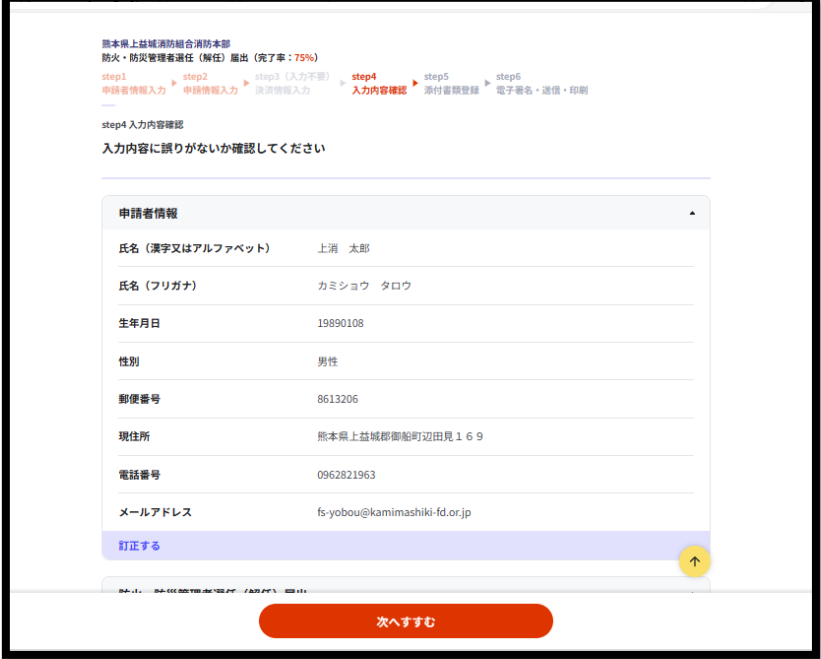

8 「step5 添付書類登録」画面で事前に準備した書類等を添付。 ※「ファイルを追加」をクリックし資料を添付してください。 ※添付資料はPDFで添付してください。

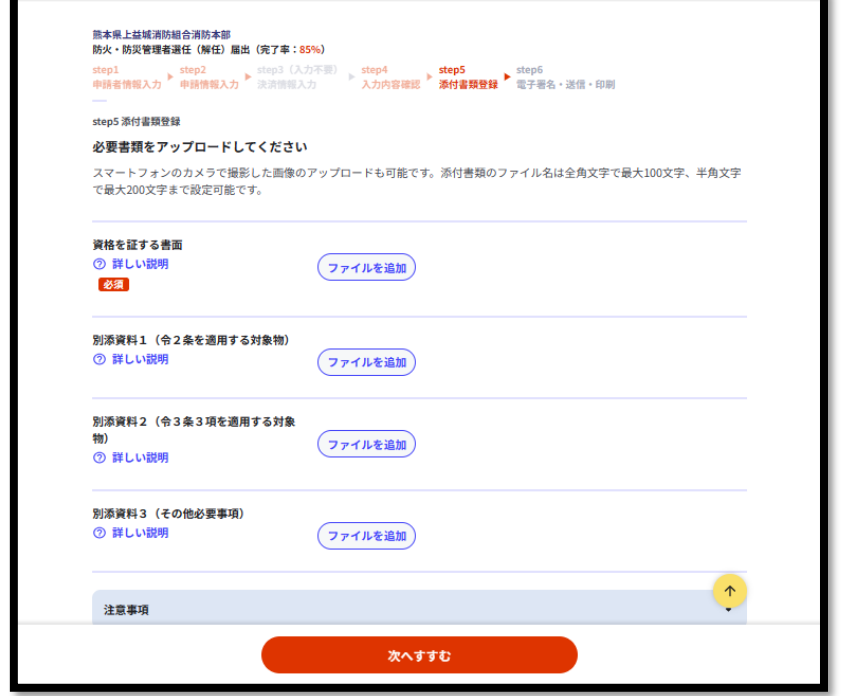

※申請データを含め10ⅯBまでしか添付することができません。

 ※添付できなかった資料については、電子申請の手続き完了後にメールで消防本部 に追加資料等を送付します。詳細については、手続き完了後に「マイナポータル ぴったりサービス」から「電子申請受付完了のご連絡」メールが届きますのご参照 ください。

9 「step6 電子署名・送信・印刷」画面で「送信する」をクリック。

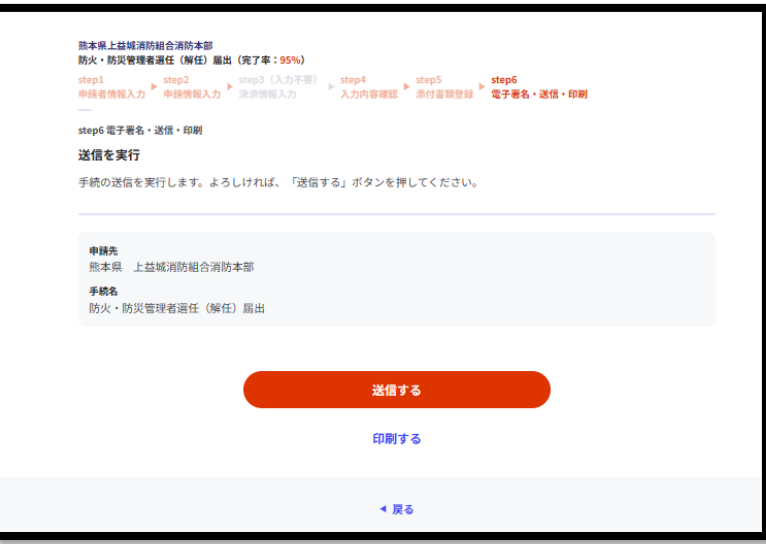

10 「送信完了」画面で申請手続きは完了ですが、必ず「控えをダウンロードする」より 申請書の控え等をダウンロードして保管してください。

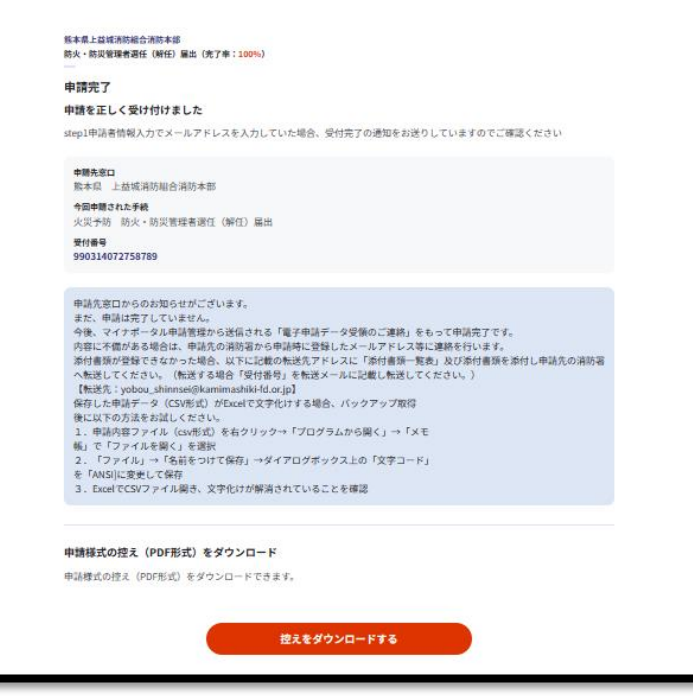

- 11 ぴったりサービスでの手続き完了後、「マイナポータル申請管理」より以下のメール が送信されます。③の「電子申請データ受領のご連絡」をもって申請完了です。
	- ① 「メール送信確認のご連絡」
	- ② 「電子申請受付完了のご連絡」
	- ③ 「電子申請データ受領のご連絡」
	- ※申請内容に訂正等ある場合は、申請者情報で登録したメールアドレス又は電話番号 に連絡します。